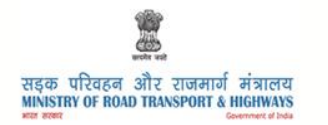

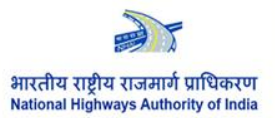

## **USER MANUAL**

# **TOLL INFORMATION SYSTEM**

## **SMS SERVICE**

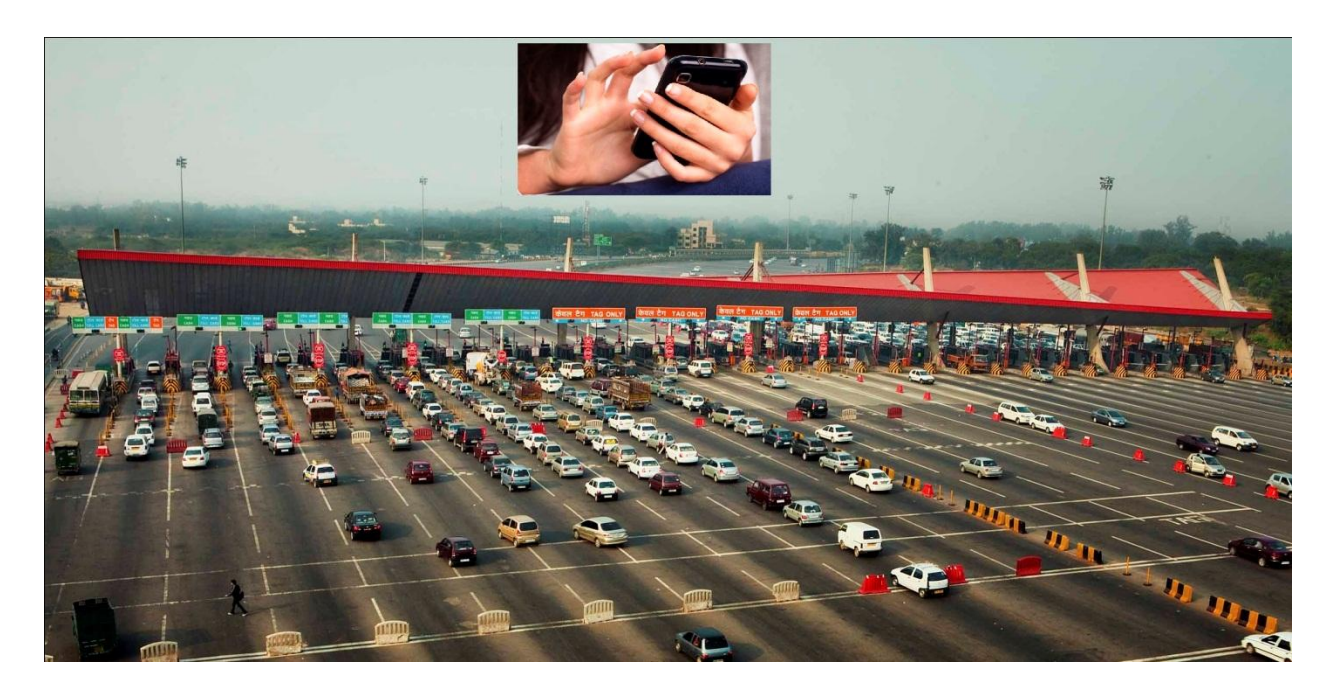

**(July 2014)**

# Table of Contents

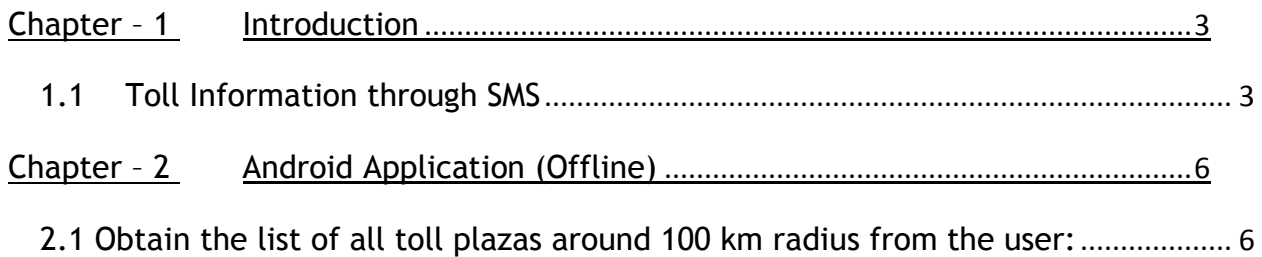

### <span id="page-2-0"></span>**Chapter – 1 Introduction**

The Toll Information System (TIS) has been devised in a manner that some of the key information on a toll plaza may also be accessed through a mobile phone. There are following alternatives to access information on a mobile phone.

### <span id="page-2-1"></span>**1.1 Toll Information through SMS**

Information about the Toll fee may be obtained by sending SMS on short code 56070 with predefined text messages. To be able to use this facility a user has to know which State and which National Highway he/she is interested to know the details of a toll plazas thereon. The National Highway (NH) number may be entered as it is whereas the State name is to entered in the form of a code comprising of two alphabets similar to the one used for the States name on a vehicle's registration number plate viz. Madhya Pradesh – MP; Uttar Pradesh –UP; Punjab – PB; Haryana –HR; Tamil Nadu –TN; Kerala – KR etc.

 **Step 1:** User may obtain list of NHAI's Plazas on a particular NH passing through a particular State. For this, user has to mention keywords viz. two characters of a State name (as available in registration number of vehicles of that State) followed by space, then NH number, e.g. for list of toll plazas on NH 8 in Gujarat, user will type in message box of a mobile phone -TIS<space> GJ<space> 8 and send this message to short code 56070.

In response, user will receive an SMS with names and codes for all toll plazas of NHAI existing on the chosen NH (i.e. NH 8) under the requested State (i.e. Gujarat).

 **Step 2:** The user has to choose the Toll Plaza of his interest and respond by another SMS typing the Toll Plaza ID of such plaza as received under first step to 56070 and in response will get an SMS with fee details of this plaza.

The above options are illustrated below:

#### **STEP 1 :**

User has to send SMS in following format to get the list of toll plazas:

TIS<Space><State Short Code><Space><NH No.>

Example: (For NH 8 in Gujarat)

TIS GJ 8

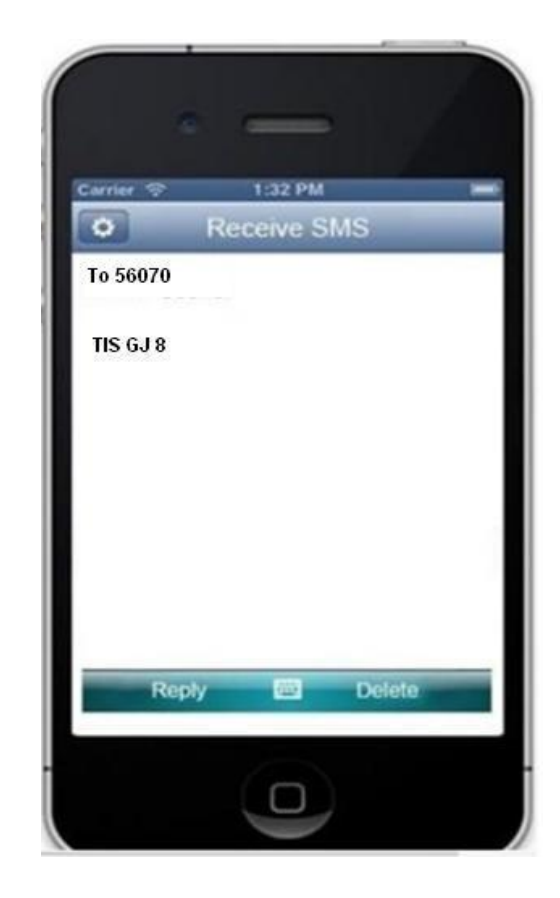

#### **STEP 2** :

User will get list of toll plaza names along with their respective Toll Plaza ID for that particular State and NH No.

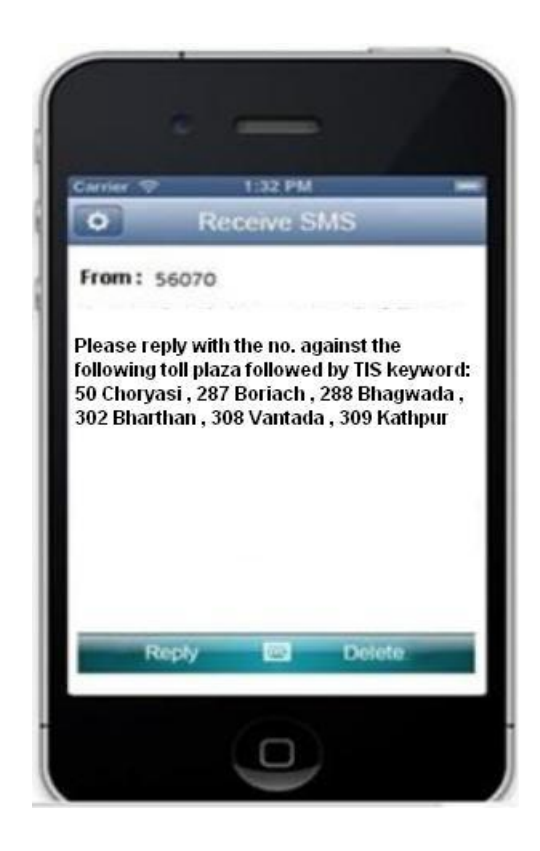

#### **STEP 3 :**

Now the user has to choose the toll plaza from among this list and note down the Toll Plaza ID corresponding to the toll plaza.

#### **STEP 4 :**

User will use this Toll Plaza ID while sending a message as under:

Type in the message box:

<TIS> space <Toll Plaza ID>

Example : (For Boriach Toll Plaza)

TIS 287

and send it to 56070.

The system will respond with the final output.

#### **Final Output:**

User will receive a SMS with Toll Fee and other important details concerning the selected Toll Plaza as shown in adjoining figure.

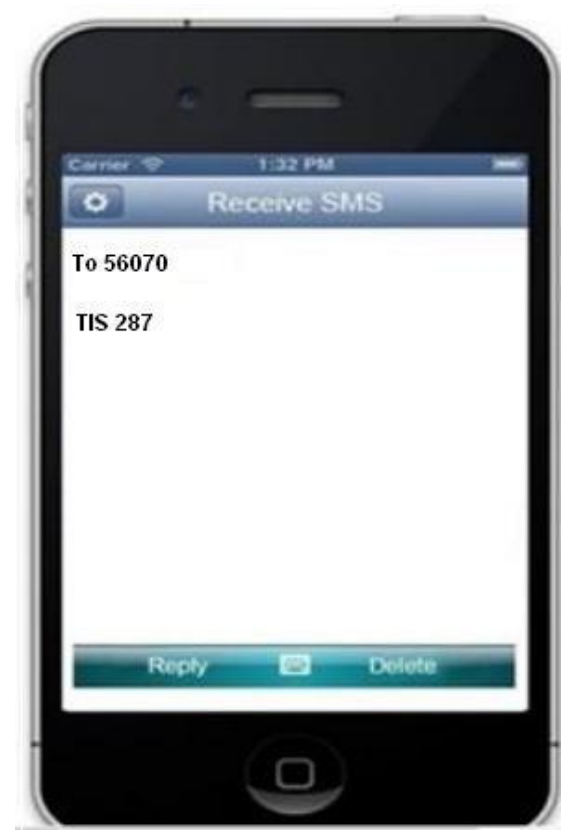

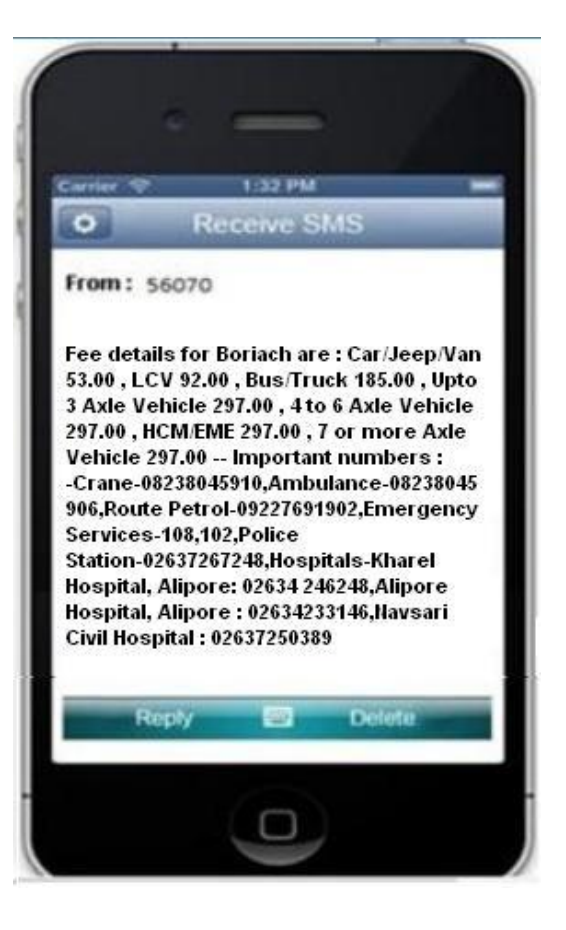

## <span id="page-5-0"></span>**Chapter – 2 Android Application (Offline)**

## <span id="page-5-1"></span>**2.1 Obtain the list of all toll plazas around 100 km radius from the user:**

The Road user may also get the list of all toll plazas around 100 km radius. This feature may be availed of using an Application on an Android phone. This feature is particularly more useful if the user doesn't know State and/or National Highway Number. The Android Application may be downloaded from the Toll Information System Portal [www.nhtis.org](http://www.nhtis.org/) and installed on an Android Phone for use while travelling on any National Highways in the country.

A button on the home screen has been provided to be pressed which sends SMS while the user will get the list of toll plazas along with plaza codes within 100 Km radius (based on user's mobile phone geographical location). Thereafter to know the details of any toll plaza from among this list a user has to proceed as mentioned under Step 4 above.

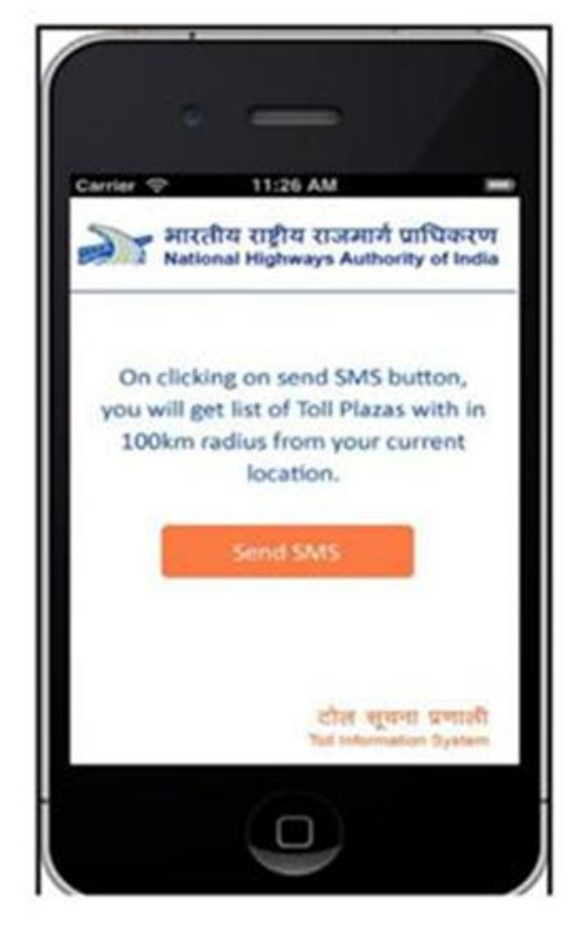